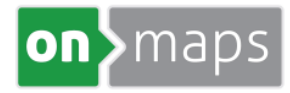

## Einbindung des onmaps-Kartendienstes V4.0 in WindPRO 3.0

Bitte aktivieren Sie im Fenster "WMS-Kartendownload" rechts neben dem drop-down-button "..." und anschließend "Hinzufügen"

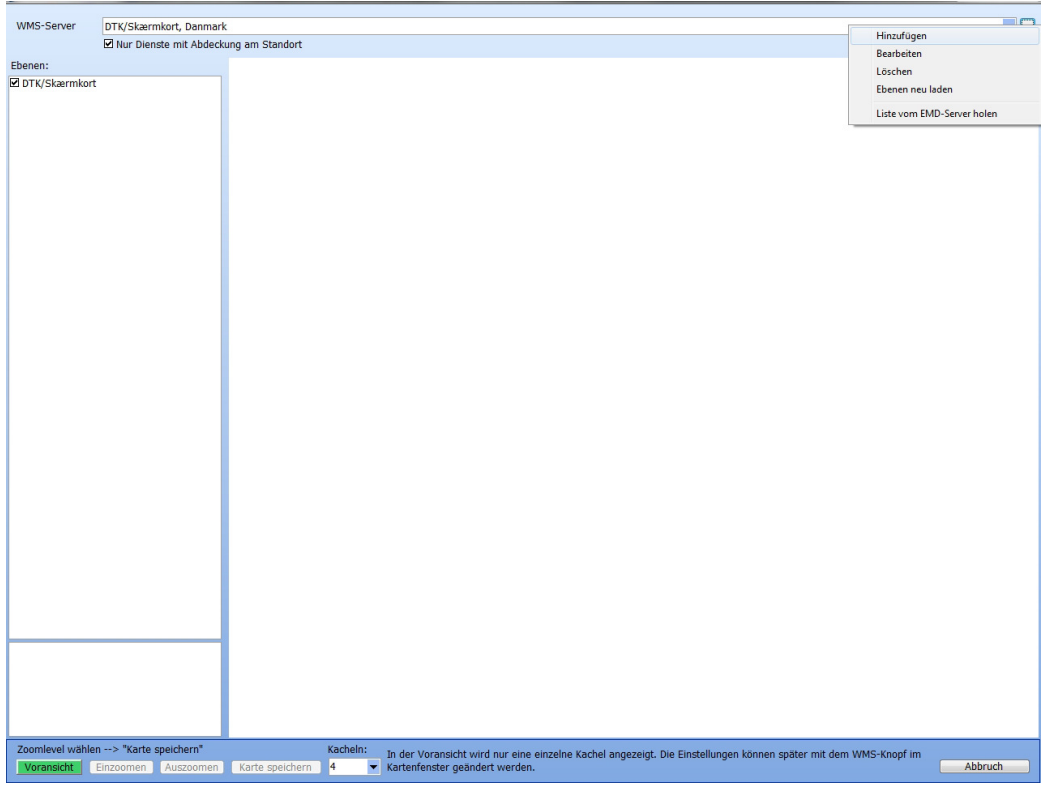

Nun geben Sie bitte einen Namen und die GetCapabilities URL für onmaps ein: *"http://onmaps.de/phpWMS4?kid=<Ihre kid>&GROUP\_LAYER\_BY=keywords &SERVICE=WMS&REQUEST=GetCapabilities"* 

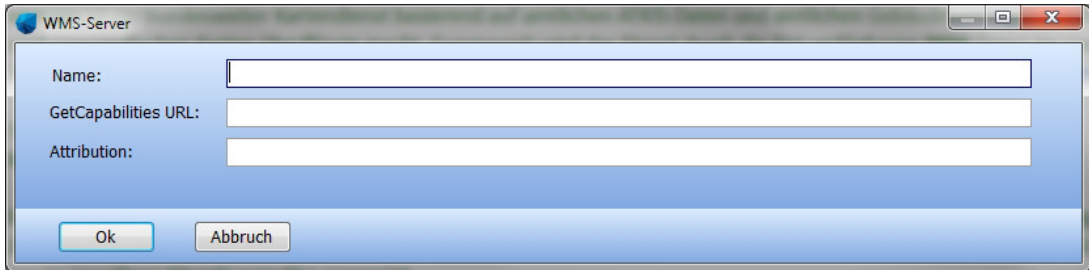

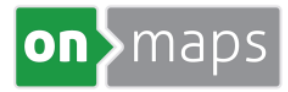

Sie erhalten nun die Auflistung der im onmaps-Kartendienst für Sie freigeschalteten Layer.

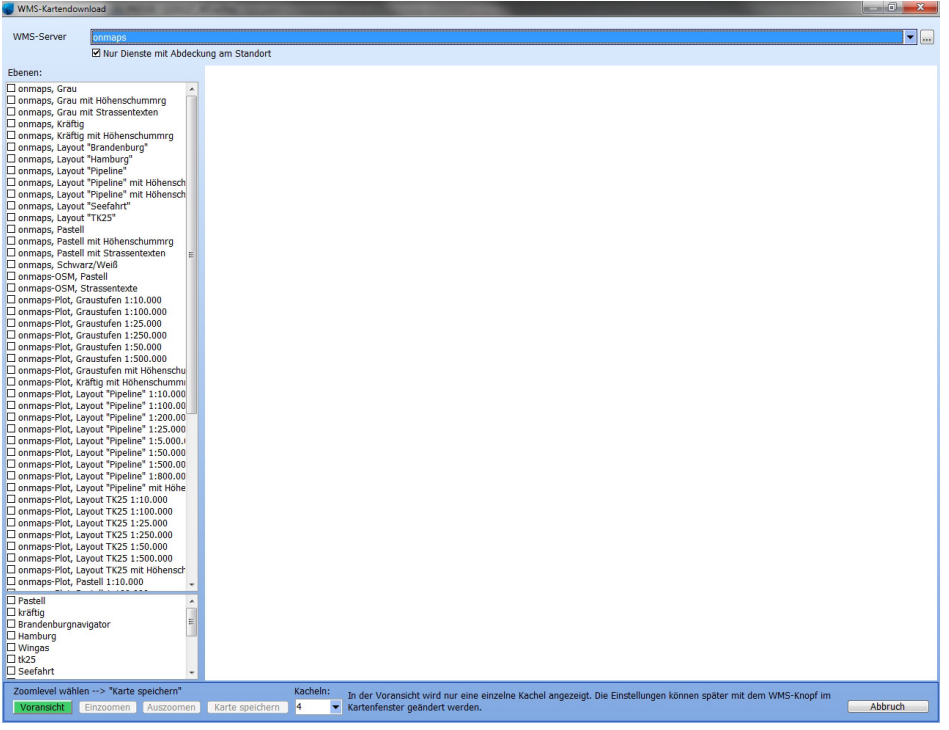

Durch Setzen der Häkchen wählen Sie Layer aus, zum Beispiel "onmaps, pastell" + "onmaps-Overlay Bebauung" + "onmaps-Auszug Gebäude".

Die "Voransicht" gibt Ihnen eine Möglichkeit, das Kartenergebnis zu prüfen, mit "Karte speichern" fügen Sie diese zum Projekt hinzu:

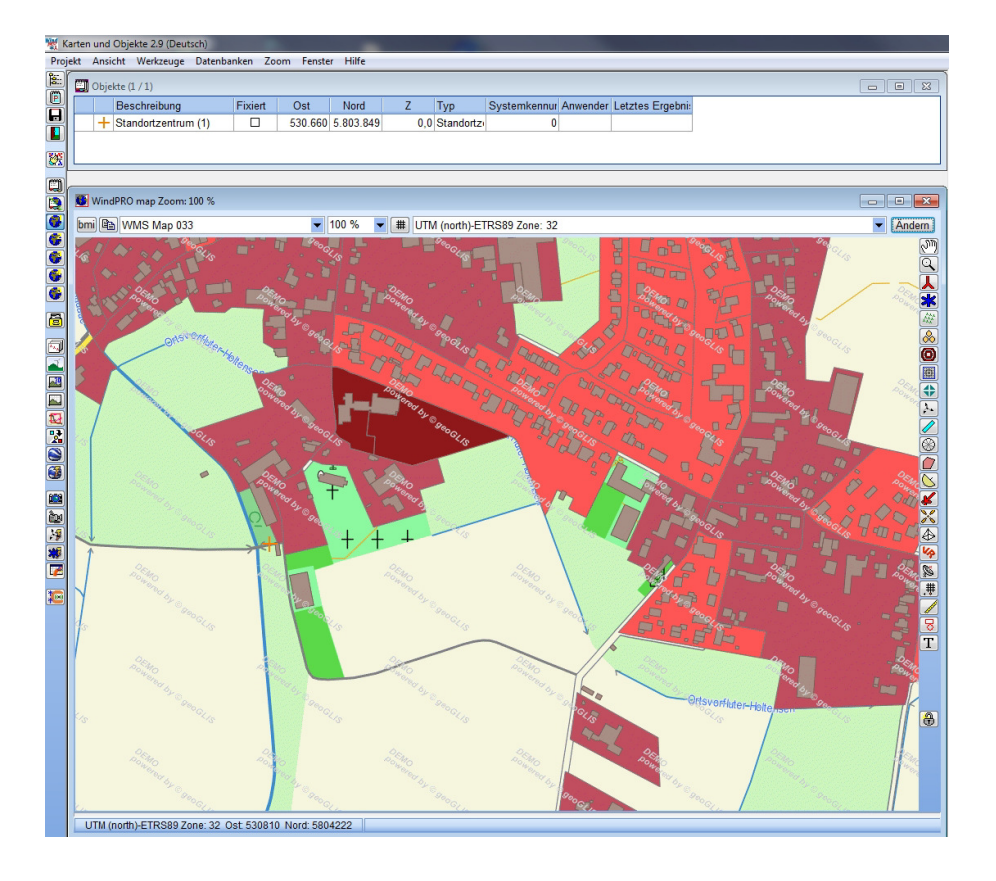